## **ANALYZER COMMERCIAL EXAMPLE CANADA**

## **INTRODUCTION**

This example shows how to use Analyzer to determine the value or purchase price for an office, retail or industrial building.

**Steps** 

Enter the information into the following folders

- 1. **Project Info Folder**  Basic property information such as Property Name, Rentable Area etc
- 2. **Financing Folder** Used to set up the financing
- 3. **Commercial Income** Used to enter the commercial income
- 4. **Commercial Expenses** Used to enter the commercial expenses

### **QUESTION**

How much should the buyer pay for the property using next years projected income & expenses to achieve a 7.50% Cap Rate?

## **PROJECT INFO. Folder**

Property Name: Discovery Plaza Description: Retail and Medical Building Total Rentable Area: 4,000 Sq. Ft Purchase Price: \$900,000 (The asking price) Acquisition Costs: 2.00% of the Purchase Price Column 1 Header: From Owner Column 2 Header: Next Year

## **FINANCING Folder**

### **First Mortgage**

Mortgage Description: First Mortgage Lender: RBC Amount: \$500,000 Interest Rate: 7.00% Amortization: 25 years Term Expiry: Dec 2010

# **Second Mortgage**

Mortgage Description: Second Mortgage Lender: Broadway Finance Amount: \$15,000 Interest Rate: 9.00% Amortization: 15 years Term Expiry: June 2008

# **COMMERCIAL INCOME Folder**

The tenancy information and rental income provided by the owner and the projected income for the next year is;

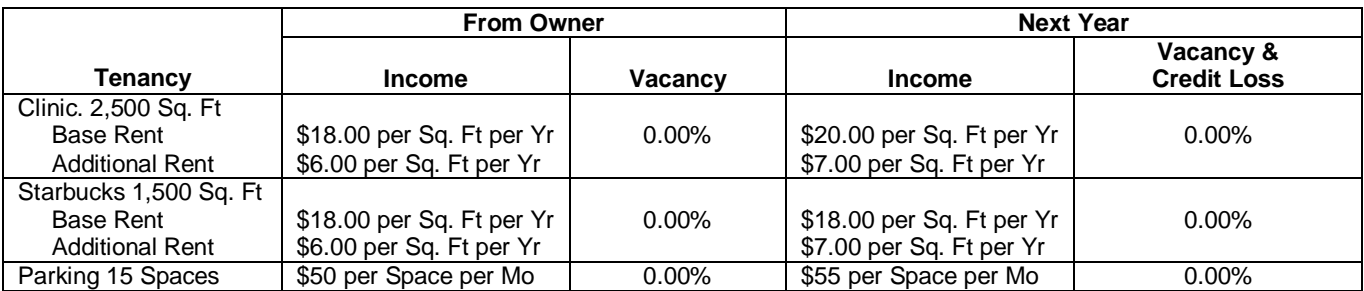

## **COMMERCIAL EXPENSES Folder**

The expenses paid by the owner are:

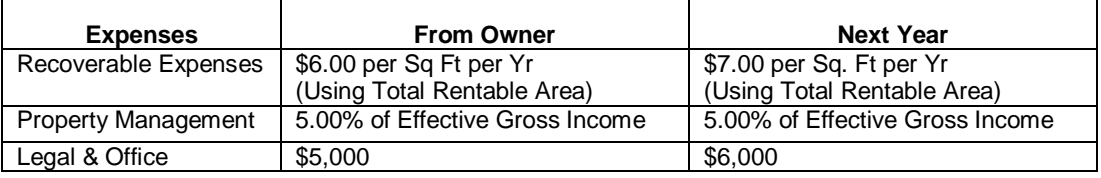

# **INSTRUCTIONS FOR ENTERING THE PROJECT INTO ANALYZER EXPRESS**

#### **Getting started**

The first step is to open the Analyzer Template "Office, Industrial & Retail" as follows:

- 1. Open Analyzer Express.
- 2. Select the New Project Folder then select the "Office, Industrial & Retail" template

#### **Entering the project data and information**

### **PROJECT INFO Folder entries**

- 1. Enter Property Name: Discovery Plaza
- 2. Enter Description: Retail and Medical Building
- 3. Enter Total Rentable Area: 4,000 Sq. Ft
- 4. Enter Purchase Price: \$900,000 (The asking price)
- 5. Enter Acquisition Costs: 2.00% of the Purchase Price
- 6. Enter Column 1 Header: From Owner
- 7. Enter Column 2 Header: Next Year

#### The Project Info screen should look like this;

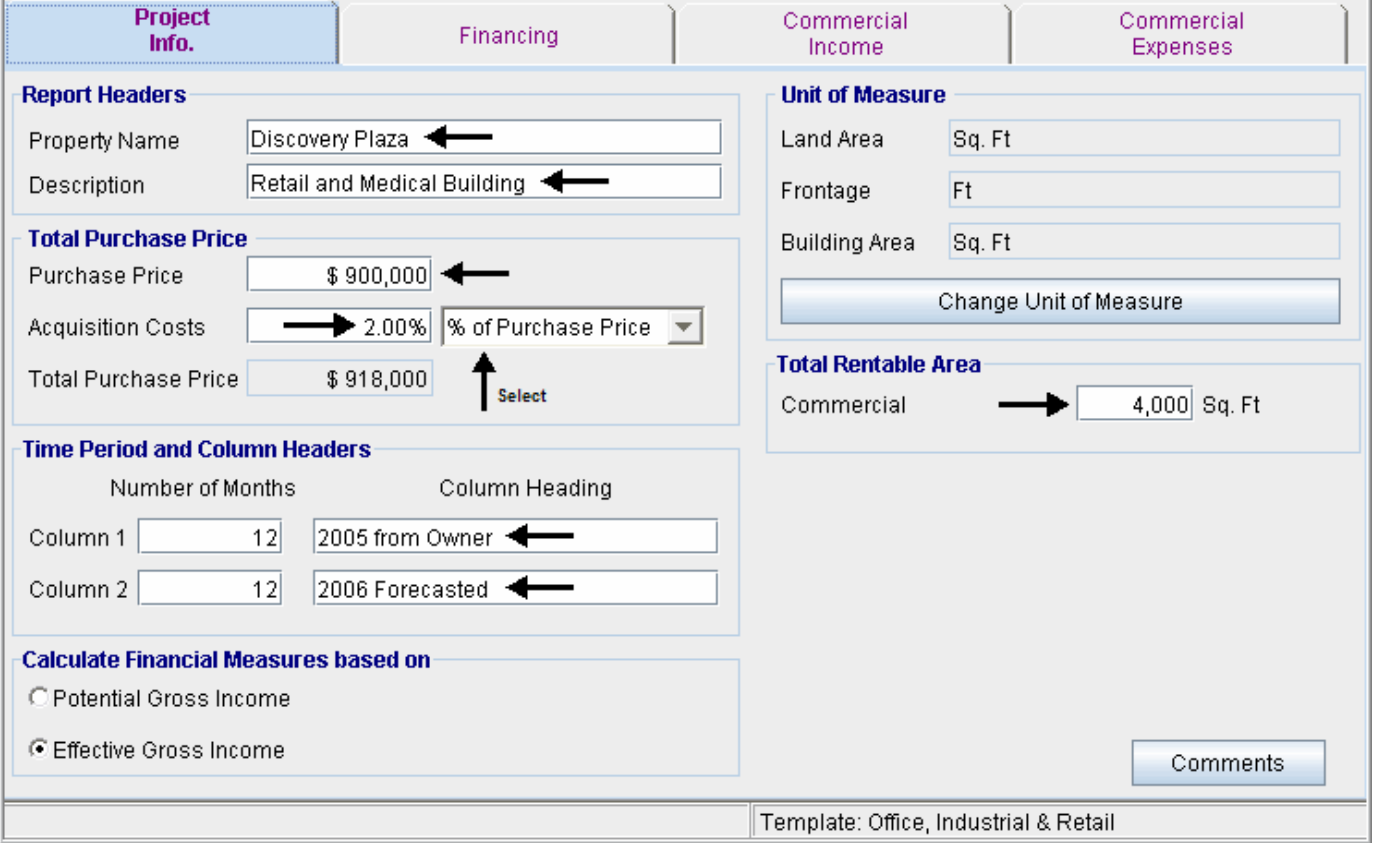

# **FINANCING Folder entries**

### **First Mortgage**

Mortgage Description: First Mortgage Lender: RBC Amount: \$500,000 Interest Rate: 7.00% Amortization: 25 years Term Expiry: Dec 2010

## Enter the First Mortgage information as follows;

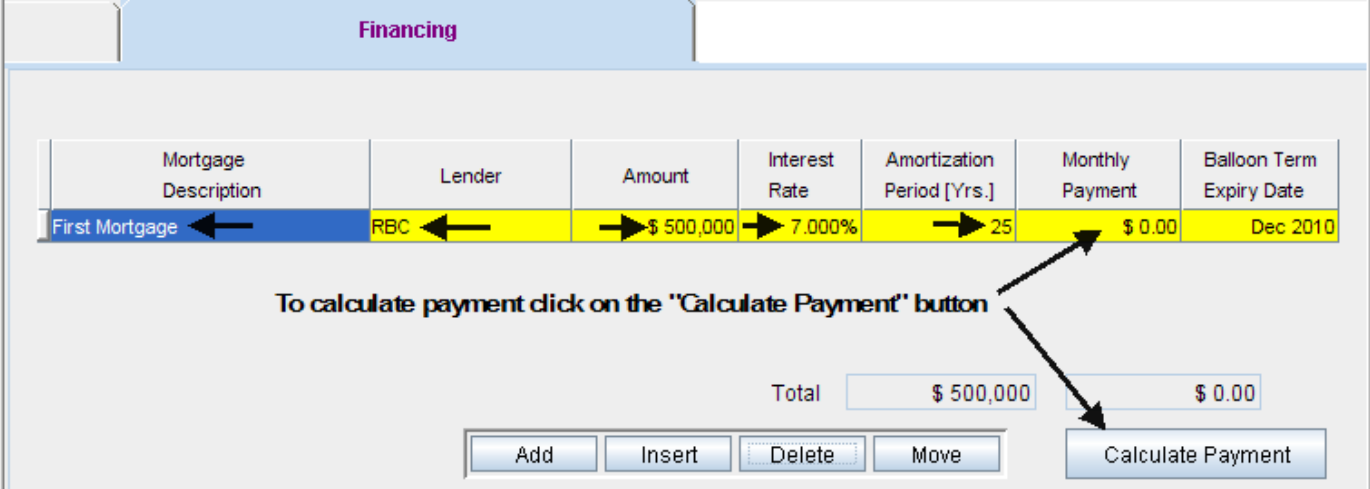

To calculate the monthly payment click on the "Calculate Payment" button to display the Monthly Payment calculator

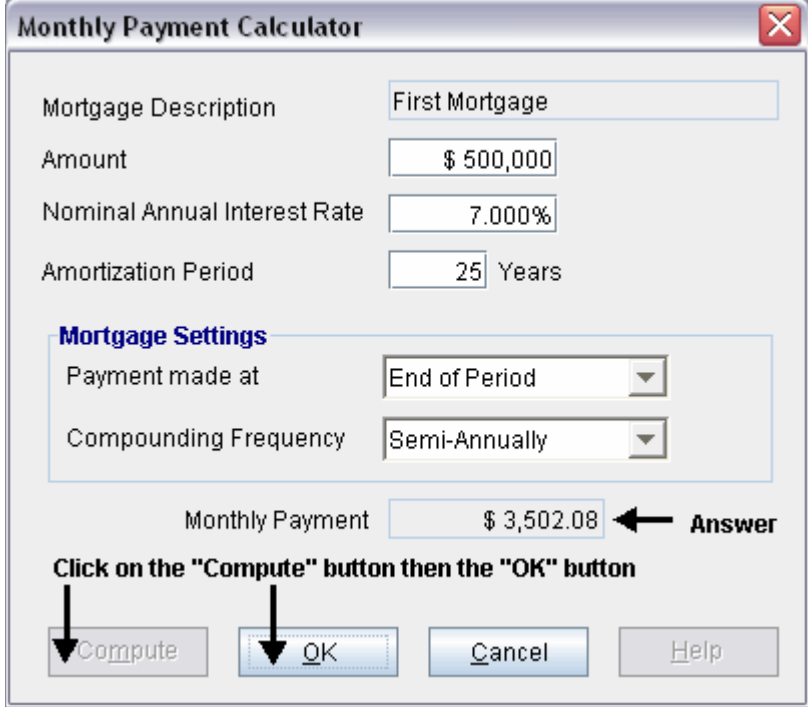

To calculate monthly payment click on the "Compute" button and then the OK button as follows;

The monthly mortgage payment has been calculated and transferred to the Financing tab

The completed entries for the "First Mortgage" are;

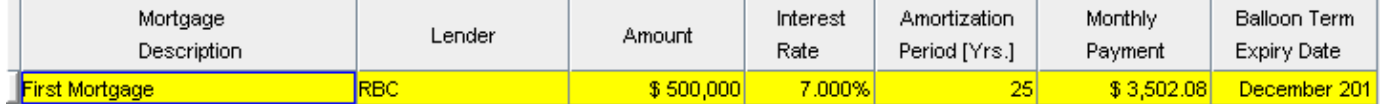

Enter the "Second Mortgage"

Click on the "Add" button to add a second row. Enter the mortgage details and use the "Payment Calculator" to calculate the monthly payment

### **Second Mortgage**

Mortgage Description: Second Mortgage Lender: Broadway Finance Amount: \$15,000 Interest Rate: 9.00% Amortization: 15 years Term Expiry: June 2008

Enter the second mortgage as follows;

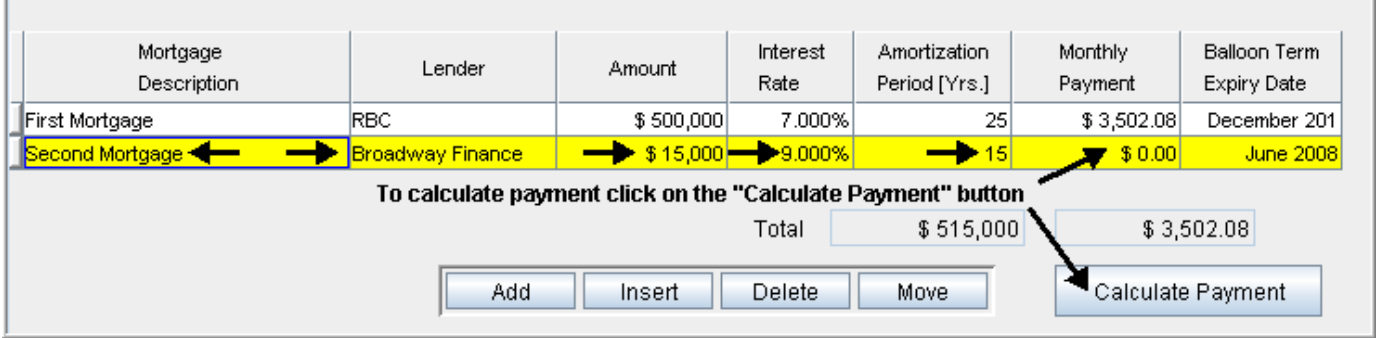

To calculate the monthly payment click on the "Calculate Payment" button to display the Monthly Payment calculator

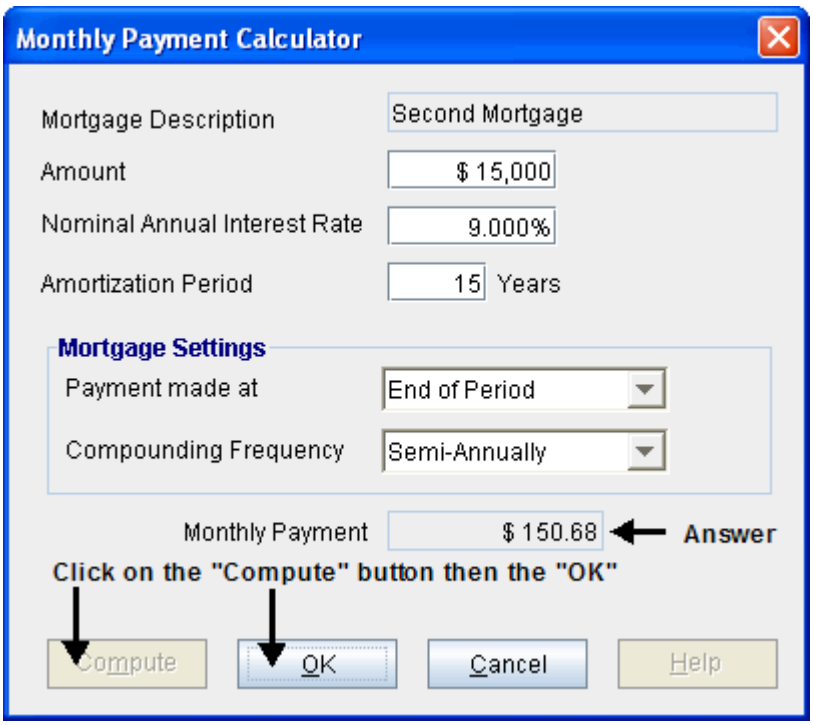

To calculate monthly payment click on the "Compute" button and then the OK button as follows;

The monthly mortgage payment has been calculated and transferred to the Financing tab The completed entries for the "First Mortgage" are;

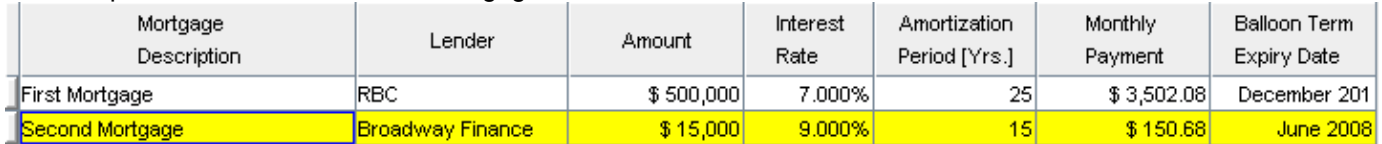

## **COMMERCIAL INCOME Folder**

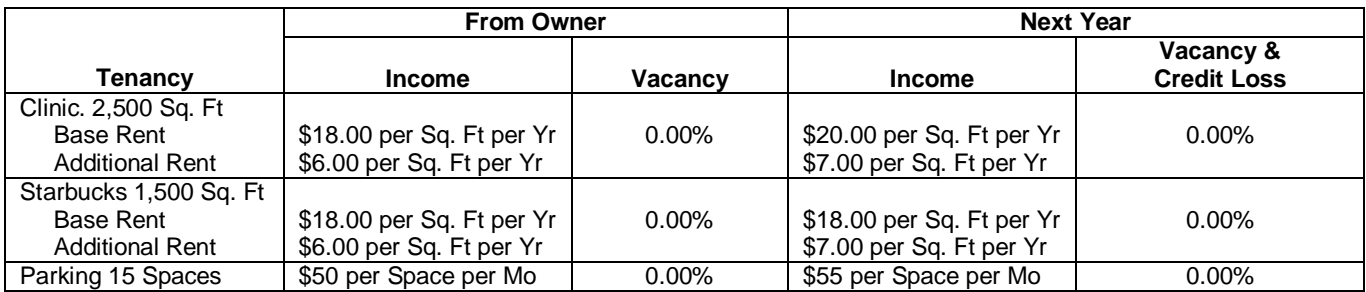

- 1. Select row 1 'Income'
- 2. Enter Description: "Clinic. Base Rent"
- 3. Enter Qty: "2,500"
- 4. Enter Actual Income: "\$18.00"
- 5. Enter Next Year Income: "\$20.00"

Your entries in the grid should look like this;

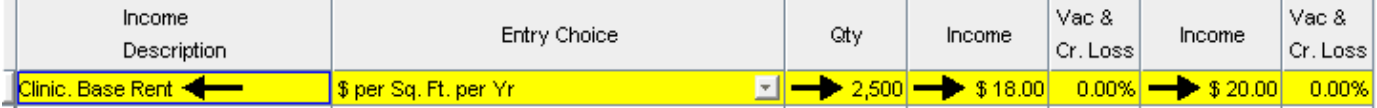

- 1. Select row 2 'Additional Rent (TIM's)'
- 1. Enter Description: "Clinic. Additional Rent"
- 2. Enter Qty: "2,500"
- 3. Enter Actual Income: "\$6.00"
- 4. Enter Next Year Income: "\$7.00"

Your entries in the grid should look like this;

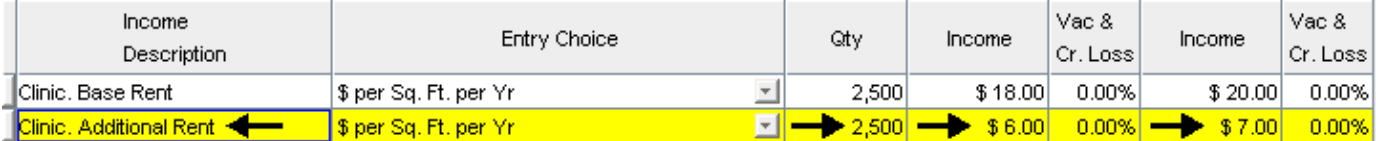

- 1. Select row 3 'Parking'
- 2. Press the  $\Box$  lnsert button 2 times. (This will add two rows above Parking)

The grid will now appear like this;

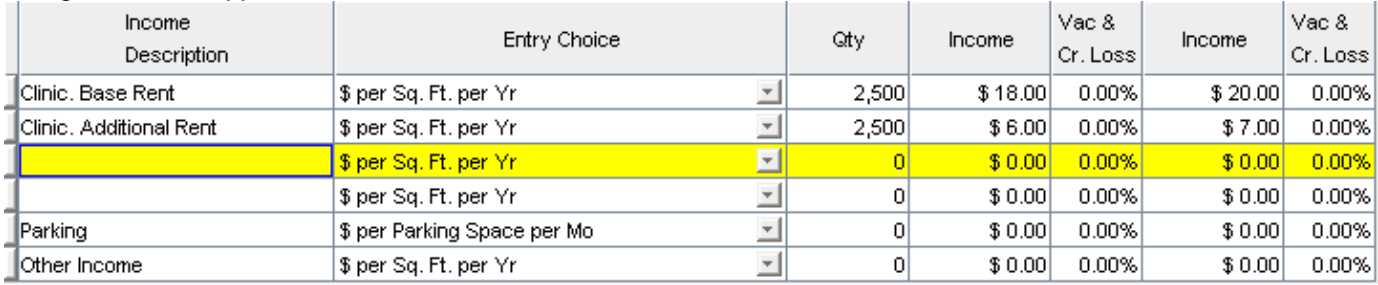

- 3. Select the new row 3 (it is highlight in the above screenshot)
- 4. Enter Description: "Starbucks. Base Rent"
- 5. Enter Qty: "1,500"
- 6. Enter Actual Income: "\$18.00"

# 7. Enter Next Year Income: "\$18.00"

Your entries in the grid should look like this;

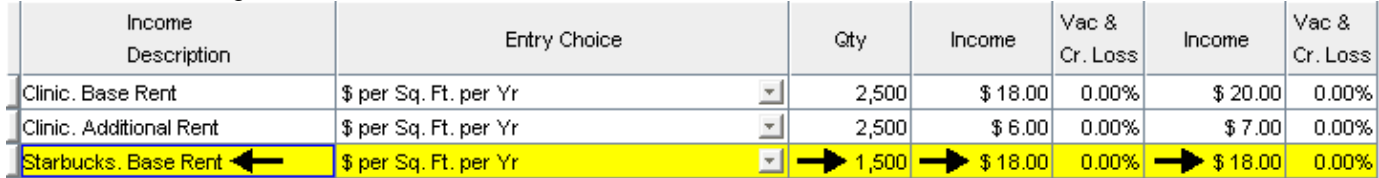

- 1. Select row 4
- 2. Enter Description: "Starbucks. Additional Rent"
- 3. Enter Qty: "1,500"
- 4. Enter Actual Income: "\$6.00"
- 5. Enter Next Year Income: "\$7.00"

### Your entries in the grid should look like this;

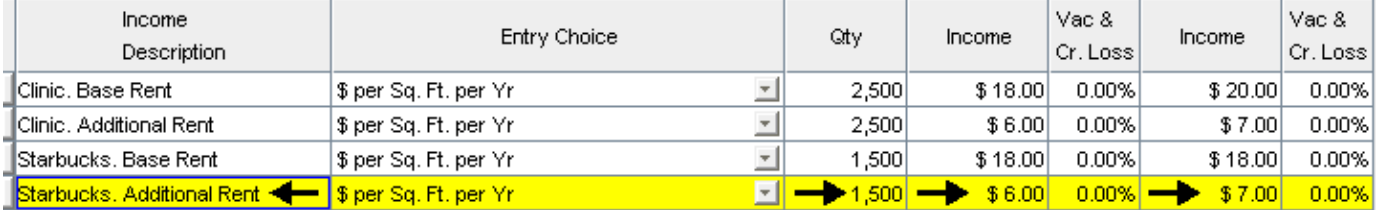

- 1. Select row 5 'Parking'
- 2. Enter Qty: "15"
- 3. Enter Actual Income: "\$50.00"
- 4. Enter Next Year Income: "\$55.00"

Your entries in the grid should look like this;

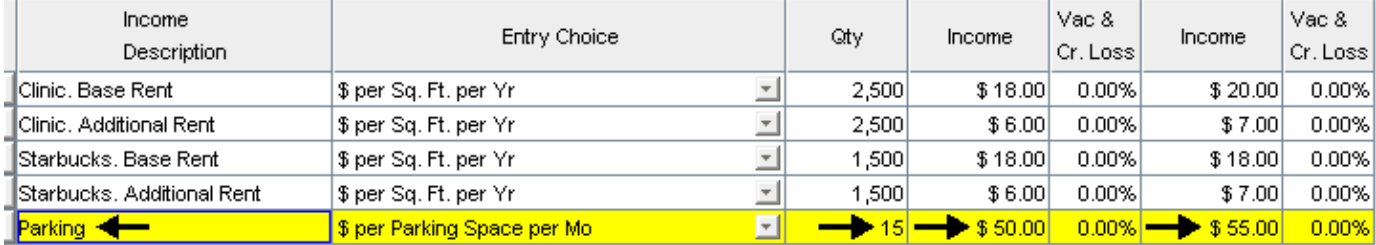

- 1. Select row 6 'Other Income'
- 2. Press the Delete button

### **COMMERCIAL ENEXPENSES Folder**

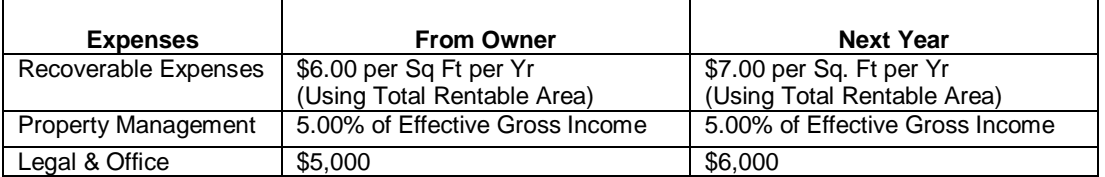

- 1. Select row 1 'Accounting & Legal'
- 2. Enter Description: "Recoverable Expenses"
- 3. Enter Entry Choice: "\$ per Unit of Total Rentable Area (Comm) per Yr"
- 4. Enter Expenses From Owner: "\$6.00"
- 5. Enter Expenses Next Year: "\$7.00"

### Your entries in the grid should look like this;

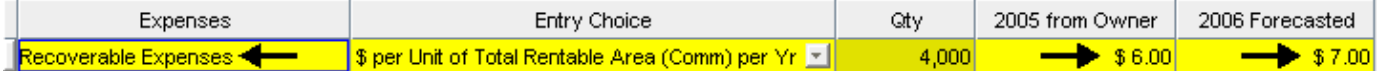

- 1. Select row 2 'Property Management'
- 2. Enter Expenses From Owner: "5.00%"
- 3. Enter Expenses Next Year: "5.00%

### Your entries in the grid should look like this;

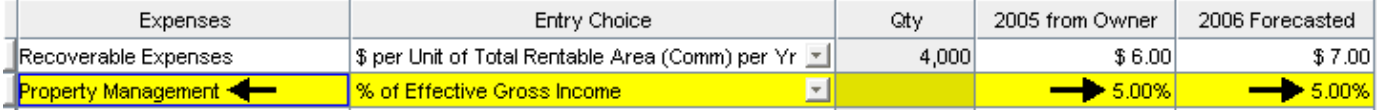

- 1. Select row 3 'Other Expenses'
- 2. Enter Description: "Legal & Office"
- 3. Enter Expenses From Owner: "\$5,000"
- 4. Enter Expenses Next Year: \$6,000"

Your Entries in the grid should look like this;

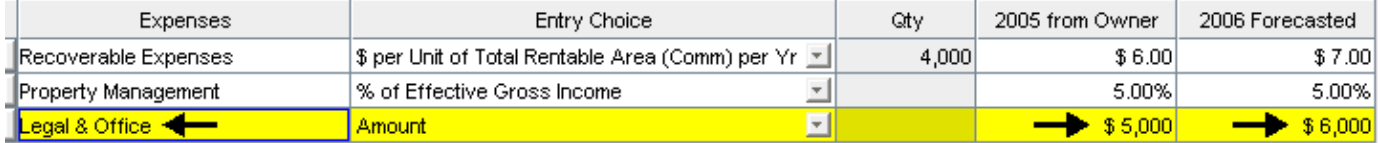

# **SAVE YOUR PROJECT**